# Installare Virtual Cisco Unified SIP Proxy (vCUSP) su un host VMWare ESXi  $\overline{\phantom{a}}$

## Sommario

Introduzione **Prerequisiti Requisiti** Componenti usati **Configurazione** Configurazione di sottointerfacce in vCUSP tramite l'interfaccia della riga di comando (CLI)

## Introduzione

In questo documento viene illustrato il processo di installazione di Virtual vCUSP su un host ESXi.

## **Prerequisiti**

## Requisiti

Cisco raccomanda la conoscenza dei seguenti argomenti:

- Cisco Unified SIP Proxy (CUSP)
- Server UCS (Unified Computing System)

Elementi e azioni necessari prima di applicare la procedura descritta in questo documento

- File OVA Cisco Unified SIP Proxy (CUSP).
- Server UCS (Unified Computing System)
- VMware ESXi (a partire dalla versione 5.1) deve essere installato sul server UCS.
- La configurazione della rete deve essere eseguita sull'host ESXi prima di distribuire l'OAV CUSP.
- Host fisico con i seguenti requisiti hardware:

 $vCPI = 2$ 

Memoria = 4 GB

Disco rigido = 80 GB

Rete: Indirizzo IP della VLAN

• Supporto della piattaforma VMware ESXi: La versione minima supportata è 5.1

### Componenti usati

Le informazioni di questo documento si basano sulle seguenti versioni software:

- Server UCS-C240-M4S.
- Versione VMware ESXi implementata :- ESXi 6.0U2
- Versione CUSP :- 9.0.1

Le informazioni discusse in questo documento fanno riferimento a dispositivi usati in uno specifico ambiente di emulazione. Su tutti i dispositivi menzionati nel documento la configurazione è stata ripristinata ai valori predefiniti. Se la rete è operativa, valutare attentamente eventuali conseguenze derivanti dall'uso dei comandi.

#### Informazioni sulle reti ESXi

In questo documento viene utilizzata la configurazione di rete utilizzando lo switch standard sull'host ESXi. È inoltre possibile utilizzare uno switch virtuale distribuito (DVS).

Un commutatore standard di rete, il commutatore virtuale (vSwitch), è responsabile della connessione delle macchine virtuali a una rete virtuale. Un vSwitch funziona come uno switch fisico, con alcune limitazioni, e controlla il modo in cui le macchine virtuali comunicano tra loro.

Si tratta dello stesso snapshot di configurazione standard dello switch dell'host ESXi.

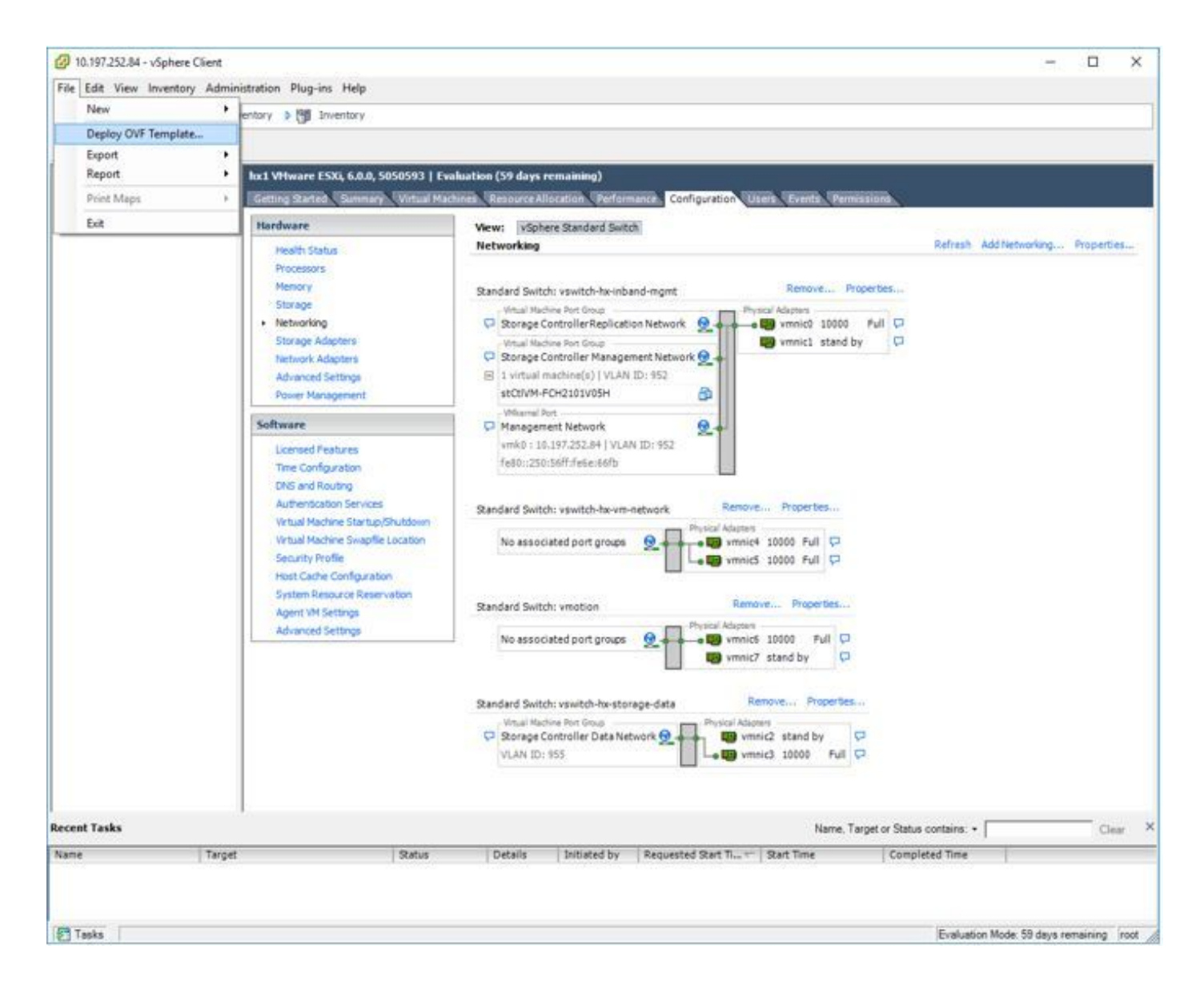

## **Configurazione**

#### Procedura di distribuzione del server CUSP

Passaggio 1. Distribuire l'OAV CUSP sull'host ESXi:

Fare clic sull'opzione **Browse** (Sfoglia) e caricare il file OVA CUSP dal computer locale.

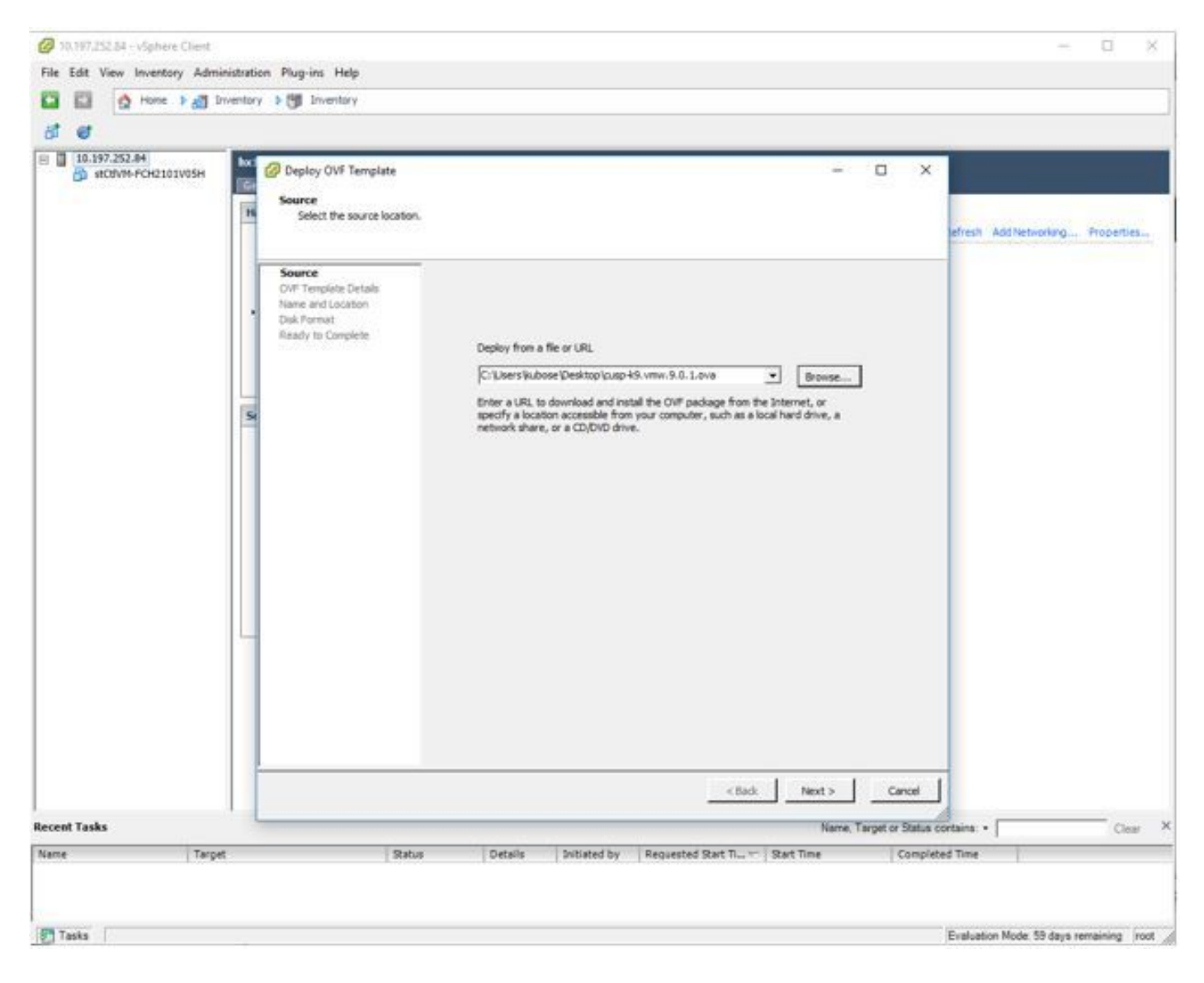

Passaggio 2. Confermare i dettagli del modello OVF.

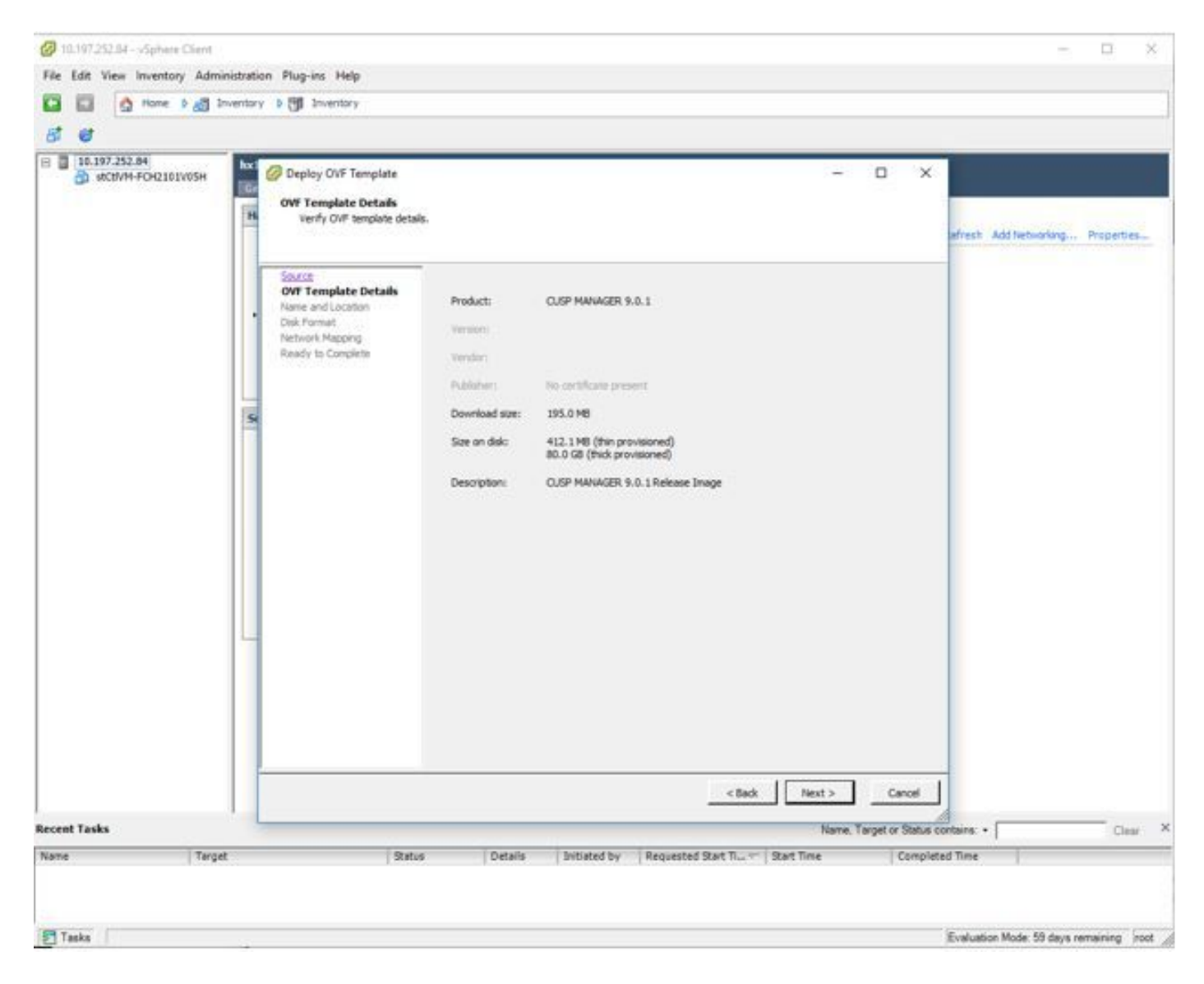

Passaggio 3. Specificare un nome per la distribuzione e per semplificare l'identificazione del dispositivo.

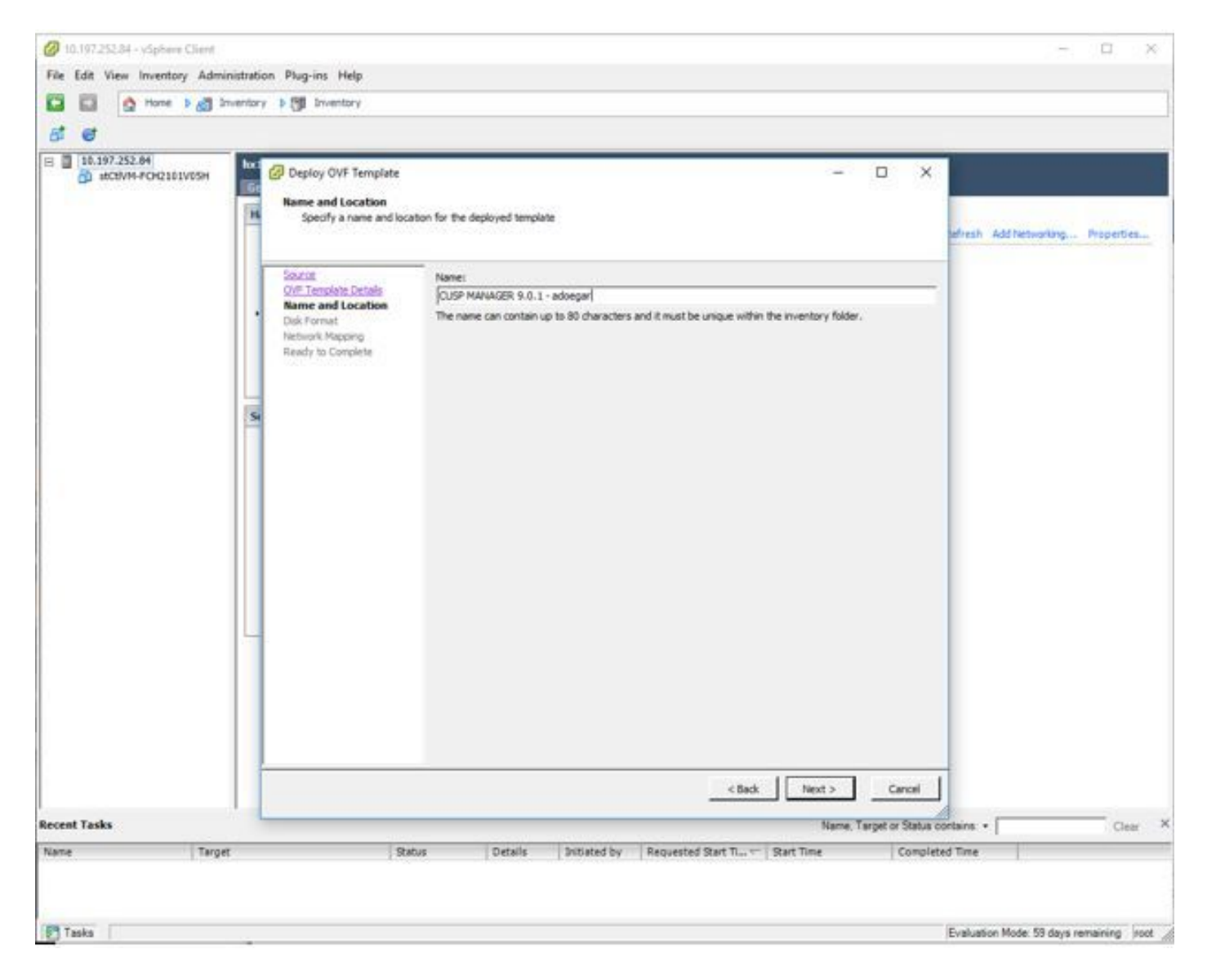

Passaggio 4. Selezionare il formato del disco.

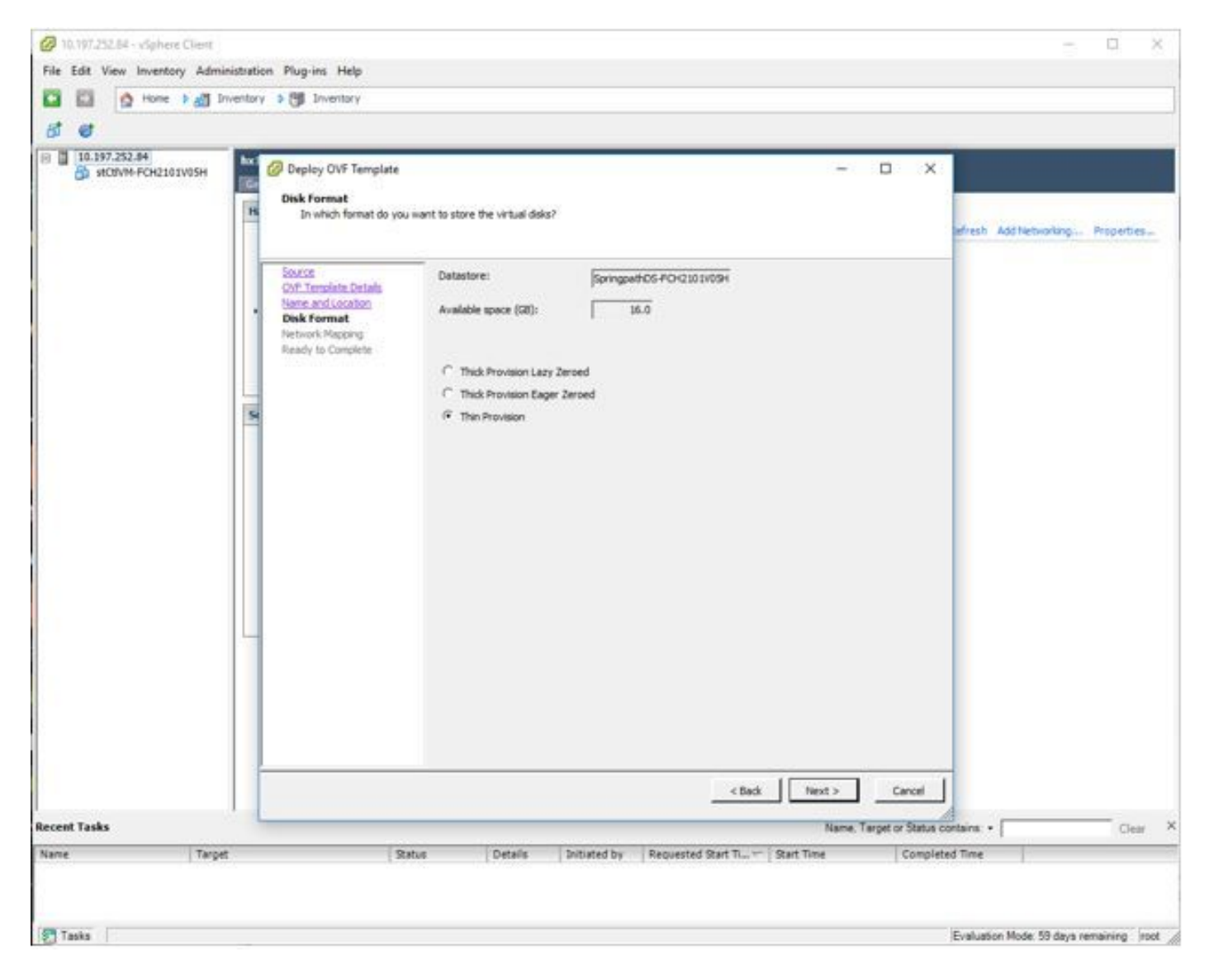

Passaggio 5. Selezionare la rete VM in cui si desidera distribuire il dispositivo.

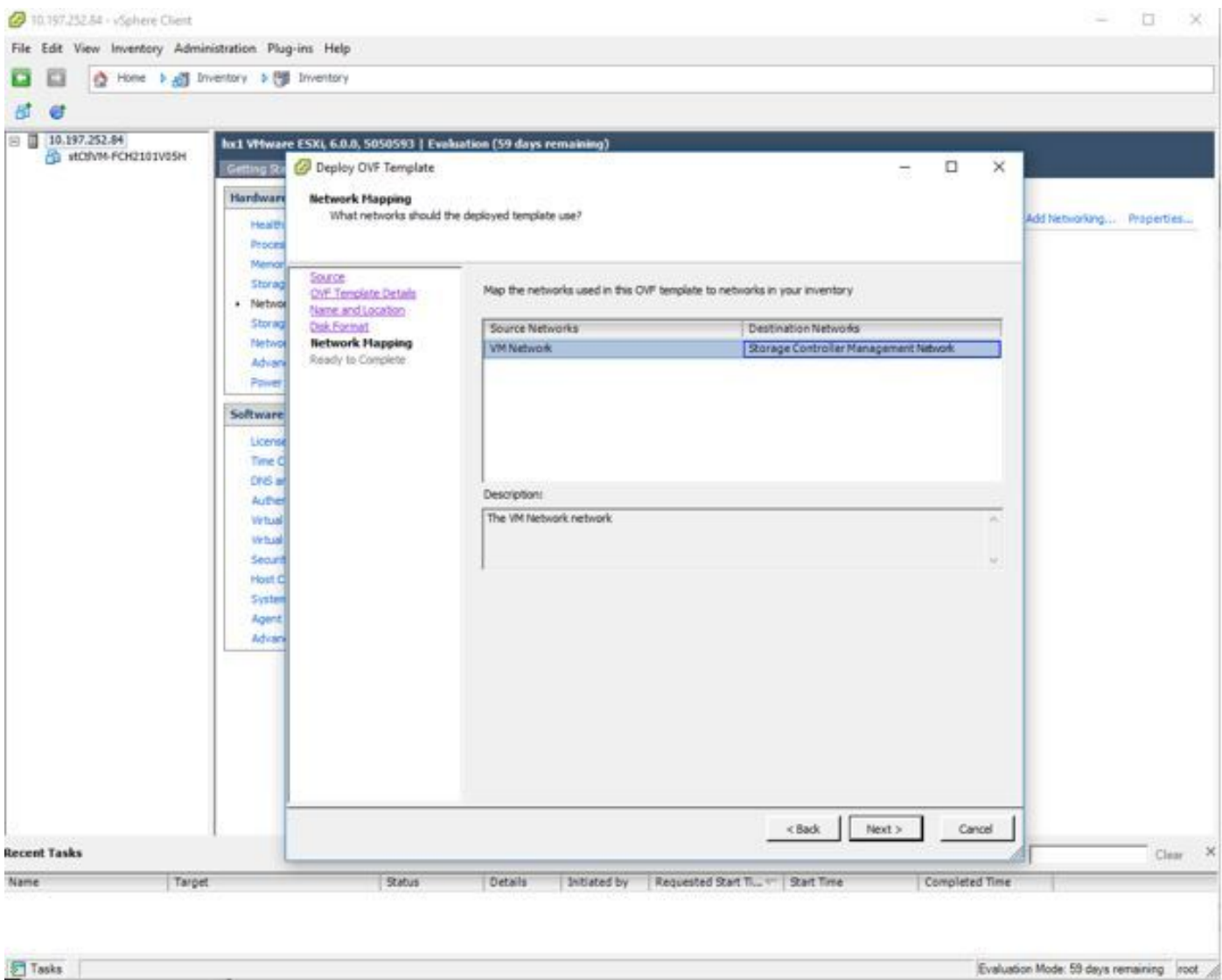

Passaggio 6. Confermare i dettagli e fare clic sull'opzione Fine per distribuire la VM.

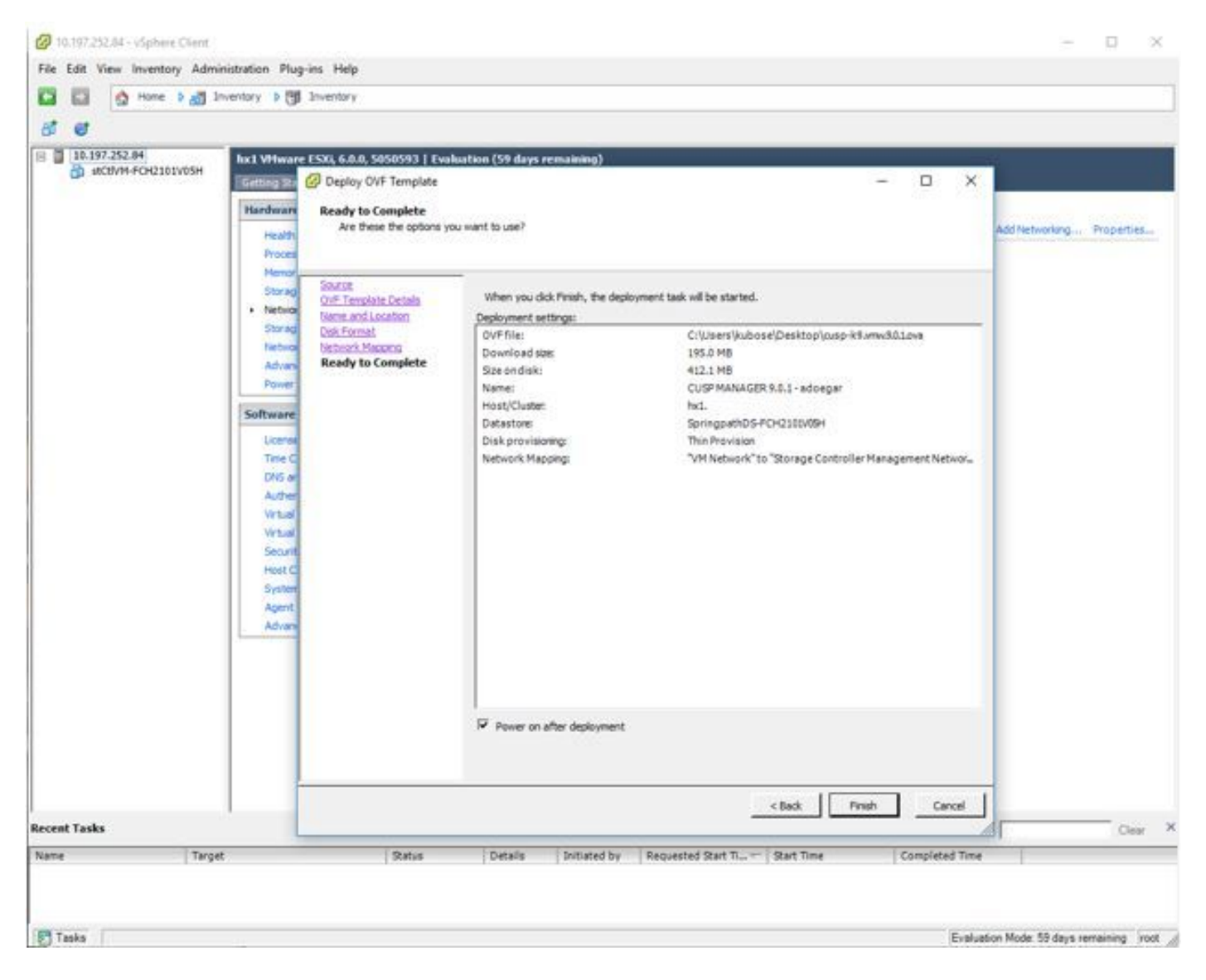

Passaggio 7. Installazione della macchina virtuale in corso.

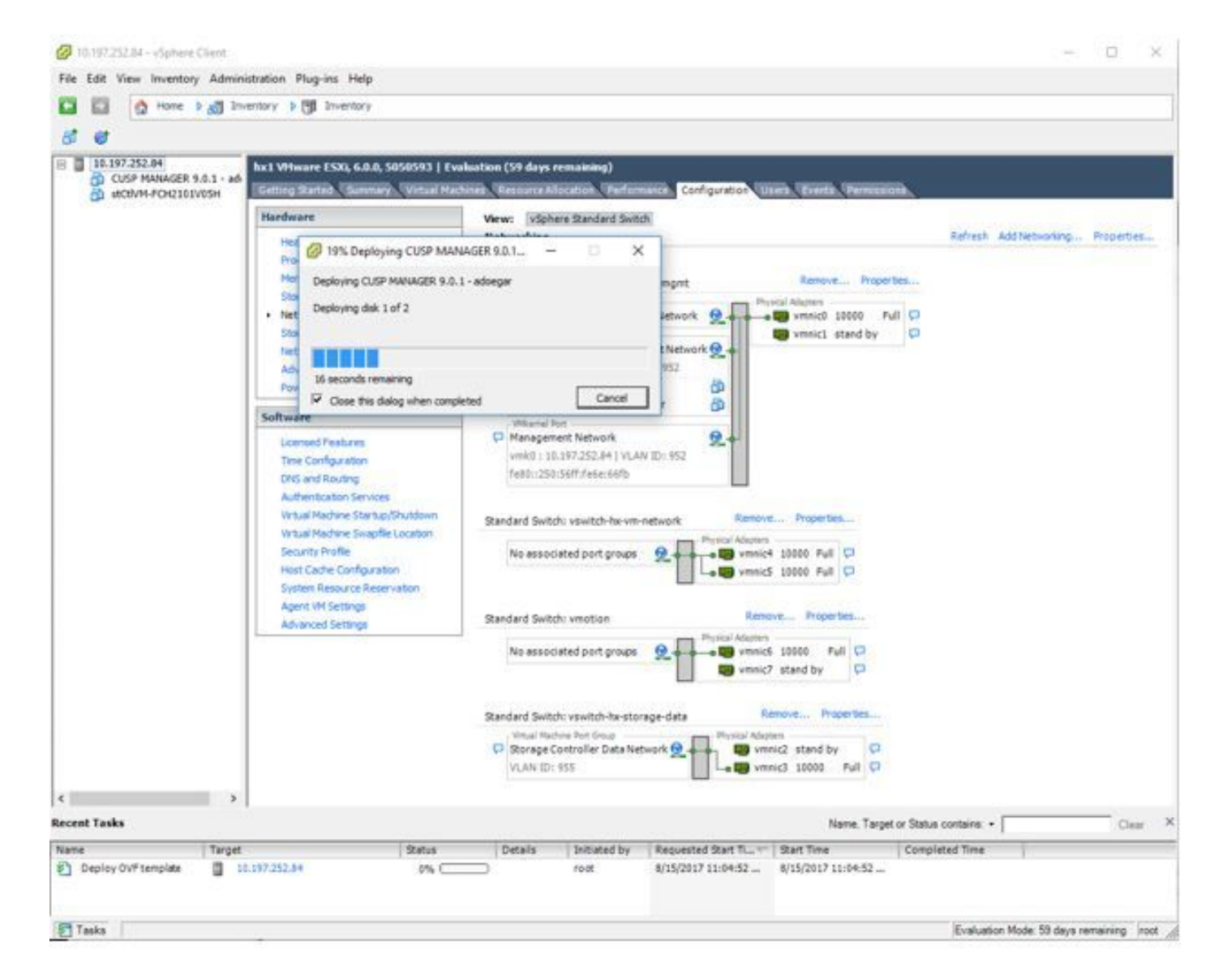

Passaggio 8. Installazione VM CUPS completata. Viene evidenziata la VM.

| 日 10.197.252.04<br>CUSP MANAGER 9.0.1 - ad-<br>A BOUVA-FOIL101V05H                              | <b>O</b> Hone <b>b</b> all Inventory <b>b</b> [9] Inventory<br>hx1 VHware ESXi, 6.0.0, 5050593   Evaluation (59 days remaining)                                                                                                    | Performance, Configuration, Users, Events, Permissions                                                                                                    |                                                                                                    |
|-------------------------------------------------------------------------------------------------|----------------------------------------------------------------------------------------------------|----------------------------------------------------------------------------------------------------|----------------------------------------------------------------------------------------------------|
|                                                                                                 | Hardware<br>Health Status<br>Processors<br>Memory<br>Storage<br>+ Networking<br>Storage Adapters<br>Nebuork Adapters<br><b>Advanced Settings</b><br><b>Power Management</b><br>Software<br>Licensed Features<br>Time Comfiguration<br>DNS and Routing<br>Authentication Services<br><b>Writial Machine Startup/Shutdown</b><br>Virtual Machine Swapflie Location<br>Security Profile<br>Host Cache Configuration<br>System Resource Reservation<br>Agent VM Settings<br>Advanced Settings | View: vSphere Standard Switch<br>Networking<br>Remove Properties<br>Standard Switch: vswitch-hx-inband-mont<br>Vrtual Machine Port Driver<br>Physical Adapters<br>Full ID<br>C Storage Controller Replication Network<br>- <b>EB</b> vmnic0 10000<br>whenic1 stand by<br>Virtual Machine Fort Group<br>Storage Controller Management Network 69<br>E 2 virtual machine(s)   VLAN ID: 952<br>stCtIVM-FCH2101V0SH<br>œ<br>Ф<br>CUSP MANAGER 9.0.1 - adoegar<br>Wilsons Port -<br>免<br>Management Network<br>vmk0 : 10.197.252.84   VLAN 30: 952<br>Fe80::250:56ff:Fe6e:66Fb<br>Renove Properties<br>Standard Switch: vswitch-hx-vm-network<br>Physical Adapters<br>No associated port groups<br>. <b>De vinnic4</b> 10000 Full C<br>. By vmnid5 10000 Full C2<br>Renove Properties<br>Standard Switch: vmotion<br>Physical Adaptare<br>No associated port groups<br>white's 10000 Full C<br>Θ<br>wmnic7 stand by<br>o<br>Remave Properbes<br>Standard Switch: vswitch-he storage-data<br>Vitual Machine Fort Group<br>Physical Adapters<br>D Storage Controller Data Network @<br>Up vmnic2 stand by<br>D<br>VLAN ID: 955<br><b>EB</b> vmnic3 10000<br>Full 17 | Refresh Add Networking Properties<br>۰                                                                  |
| $\rightarrow$<br>车<br><b>Recent Tasks</b>                                                       |                                                                                                    |                                                                                                    | Name, Target or Status contains: .<br>Clear X                                                           |
| Name<br>Target<br>Power On virtual mach<br>5) Deploy OVF template<br><b>B<sup>1</sup> Tasks</b> | Status:<br>CL CUSP MANAGER 9.0.1 - adoegar<br>◎<br>Completed<br>图 10.197.252.84<br>o<br>Completed                                                                                                    | Details<br>Initiated by<br>Requested Start Time Start Time<br>$8/15/2017$ $11:05:13$<br>8/15/2017 11:05:13<br>root<br>8/15/2017 11:04:52<br>8/15/2017 11:04:52<br>root.                                                                                                    | Completed Time<br>8/15/2017 11:05:13<br>8/15/2017 11:05:13<br>Evaluation Mode: 59 days remaining _ yoot |

Passaggio 9. Selezionare CUSP VM e fare clic sulla scheda Console.

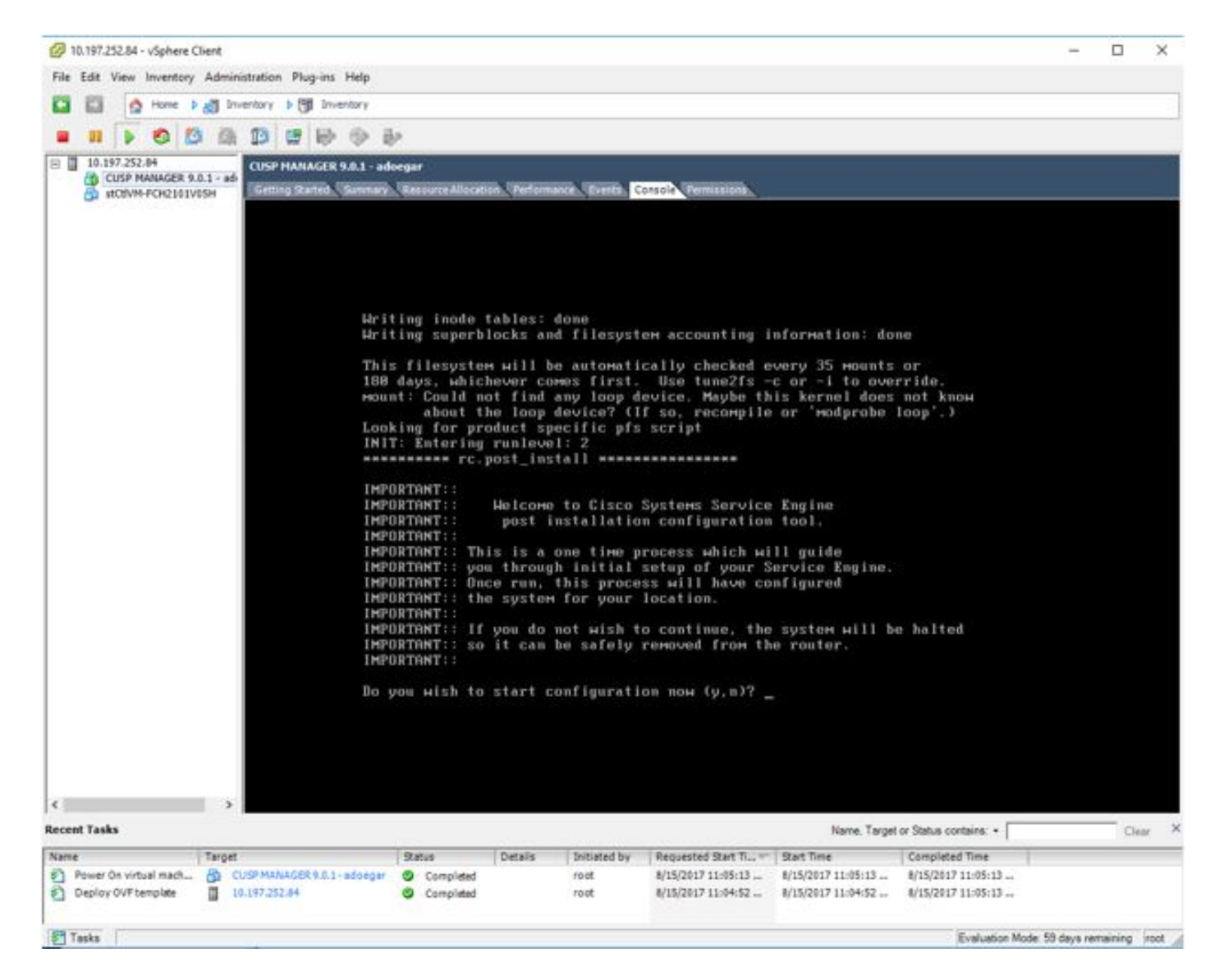

Passaggio 10. Immettere i dettagli necessari per ottenere la connettività, ad esempio indirizzo IP, subnetmask, gateway predefinito, indirizzo DNS, nome utente/password indirizzo NTP.

```
CUSP MANAGER 9.0.1 - adoegar on hx1
                                                                                                                                                 \Box\timesFile View VM
                 \overline{\phantom{a}}OD
            D
Number of active connections has changed. There are now 2 active connections to this console
                                                                                                                                                            ×
               Do you wish to start configuration now (y, n)? у
               Are you sure (y, n)? y
               An excellent person on the term and the term of the term of the term of the term of the term of the term of the term of the
               * Service Engine IP Configuration *
               ***********************************
               Please enter the IP address of your module: 10.197.252.66<br>Please enter the netmask of your module: 255.255.255.224<br>Please enter the default gateway for your module: 10.197.252.65
               The following IP configuration is set:<br>IP : 10.197.252.66<br>METMASK: 255.255.255.224<br>GATEWAY: 10.197.252.65
               Do you wish to use this configuration (y, n) [n] y
               Enter Hostname
                (my-hostname, or enter to use se-10-197-252-66): CUSP-ADOEGAR
               Enter Domain Name
                (mydomain.com, or enter to use localdomain): _
```
Passaggio 11. Dopo il salvataggio della configurazione, viene avviata l'installazione degli script della shell.

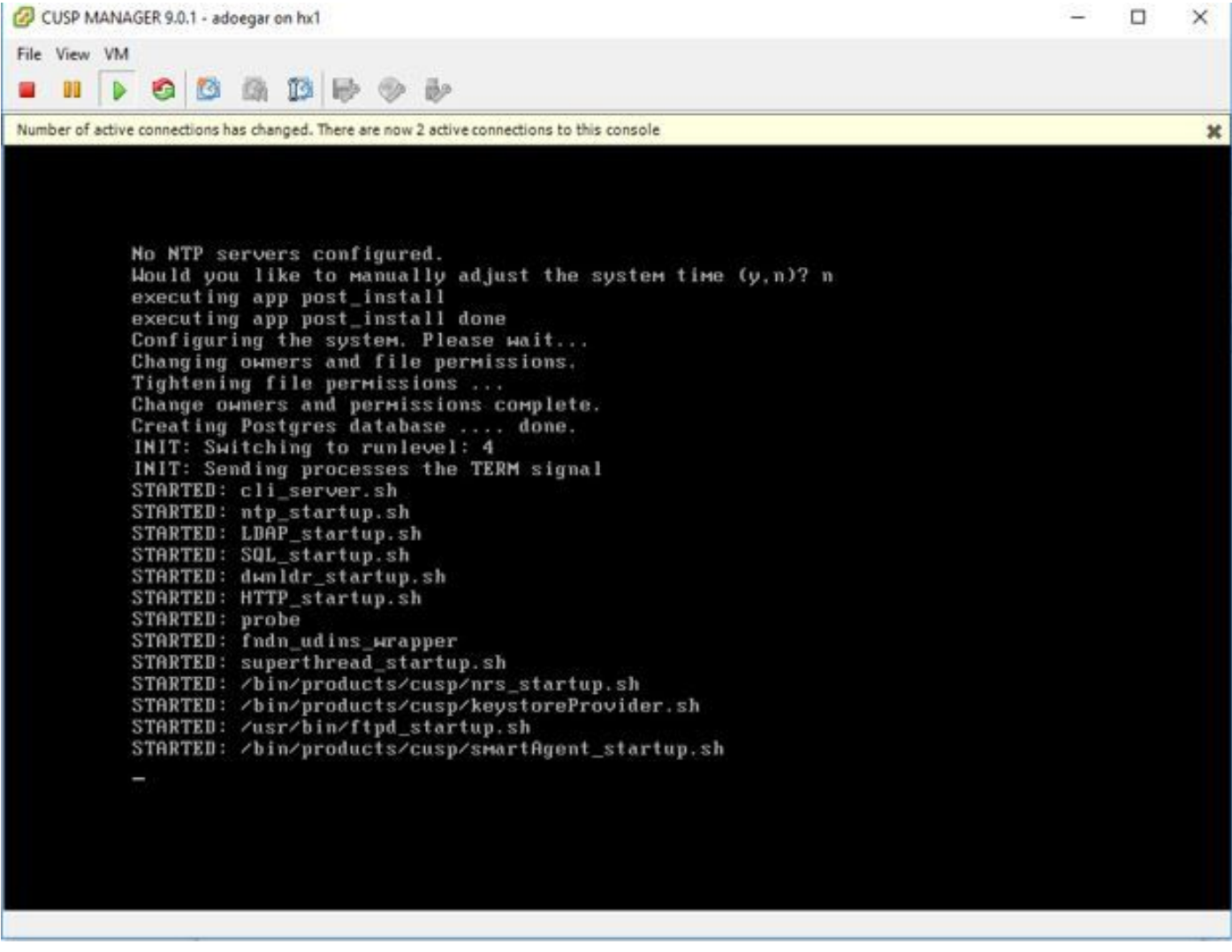

Passaggio 12. Pronto per l'utilizzo della VM CUSP.

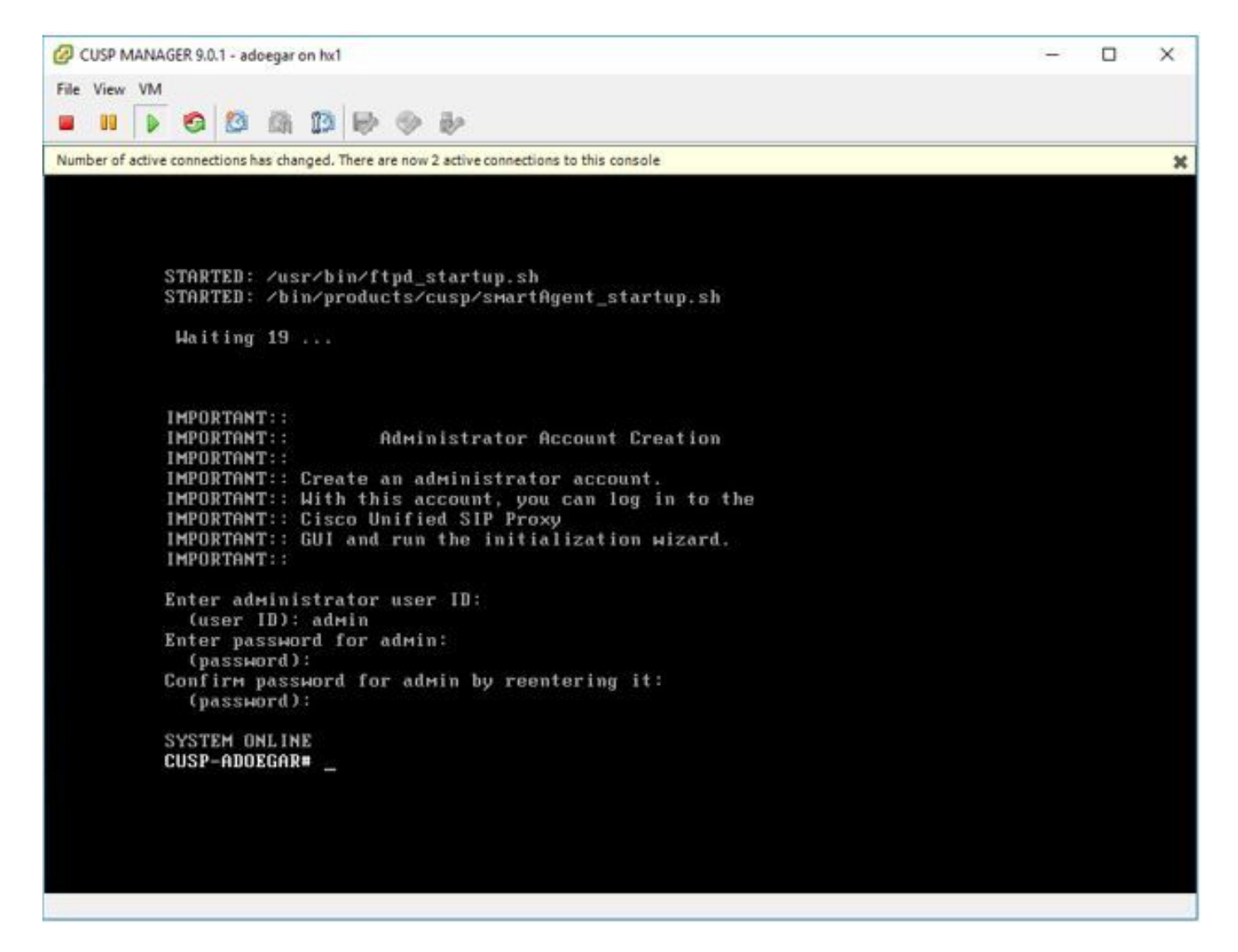

Passaggio 13. Digitare l'indirizzo IP sul browser Web e accedere al server CUSP.

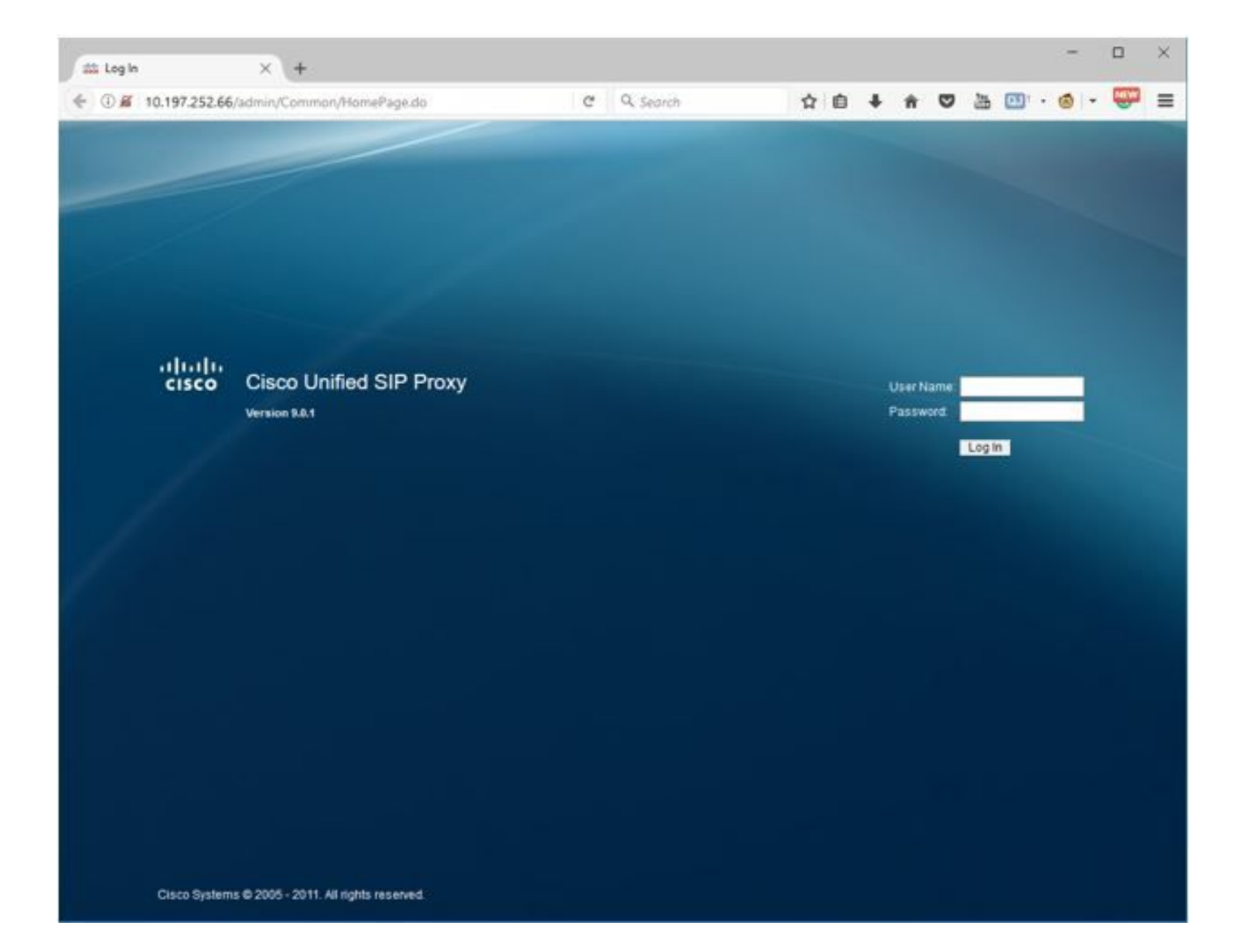

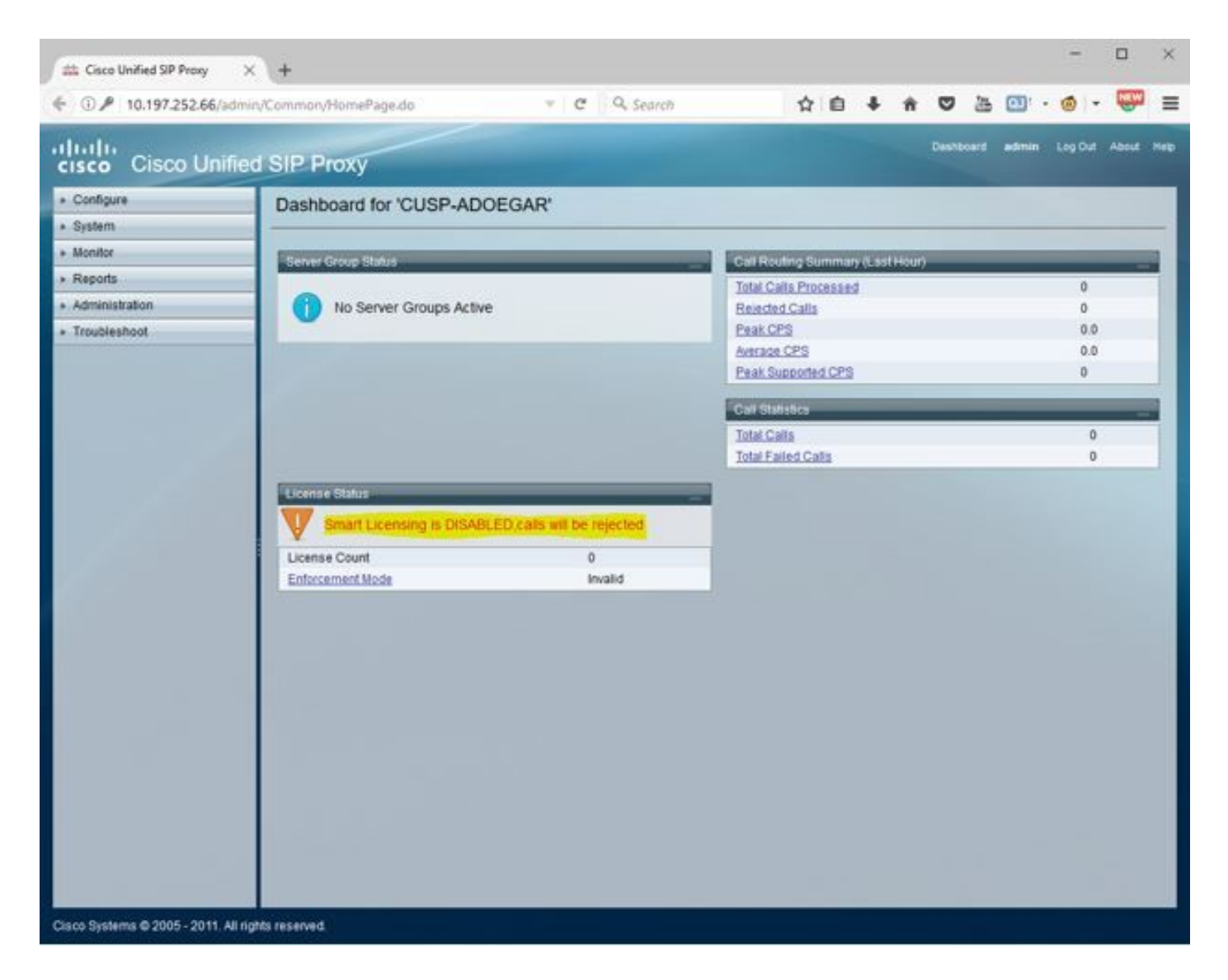

### Configurazione di sottointerfacce in vCUSP tramite l'interfaccia della riga di comando (CLI)

 Èpossibile definire più sottointerfacce in vCUSP e non esistono restrizioni specifiche sul numero di sottointerfacce dal lato vCUSP.

Questo è un esempio di creazione di un'interfaccia secondaria.

- 1. Aprire la sessione SSH su vCUSP
- 2. Configurare la sottointerfaccia per Fast Ethernet 0 in configure terminal:

Interface FastEthernet 0.10 ip address 10.64.86.229 255.255.0.0 end

3. Utilizzare il comando show interfaces per verificare:

```
se-10-106-108-78# sh interfaces
astEthernet 0 is up, line protocol is up
 Internet address is 10.106.108.78 mask 255.255.255.224 (configured locally)
    32 packets input, 2244 bytes
    0 input errors, 0 dropped, 0 overrun, 0 frame errors
    36 packets output, 2408 bytes
    0 output errors, 0 dropped, 0 overrun, 0 collision errors
    0 output carrier detect errors
FastEthernet 1 is up, line protocol is up
    3 packets input, 180 bytes
    0 input errors, 0 dropped, 0 overrun, 0 frame errors
    7 packets output, 618 bytes
    0 output errors, 0 dropped, 0 overrun, 0 collision errors
    0 output carrier detect errors
FastEthernet 0.709 is up, line protocol is up
 Internet address is 10.106.108.89 mask 255.255.255.224 (configured locally)
    0 packets input, 0 bytes
    0 input errors, 0 dropped, 0 overrun, 0 frame errors
    4 packets output, 384 bytes
    0 output errors, 0 dropped, 0 overrun, 0 collision errors
    0 output carrier detect errors
astEthernet 0.10 is up, line protocol is up
 Internet address is 10.106.108.89 mask 255.255.255.224 (configured locally)
    0 packets input, 0 bytes
    0 input errors, 0 dropped, 0 overrun, 0 frame errors
    4 packets output, 384 bytes
    0 output errors, 0 dropped, 0 overrun, 0 collision errors
    0 output carrier detect errors
```
Nota: Al momento non è possibile creare una sottointerfaccia su Fast Ethernet 1.